## **Spécifications techniques pour la création de vos fichiers**

### **Choix des papiers :**

Le laser découpe par brûlure du papier. Il a donc tendance à brûnir les tranches mais peut aussi laisser des traces sur le dessus ou le dessous.

**Les papiers blanc ou clair sont donc à éviter.**

**Les papiers couchés sont fortement déconseillés, car ils laissent beaucoup de traces**. **Préférez des papiers de couleurs teints dans la masse, et des offset.**

Le pelliculage peut-être utilisé, mais n'est pas conseillé. Il peut s'avérer nécessaire de passer par une étape d'essuyage après découpe.

### **Pour les formes :**

- Fichiers vectoriels (Adobe Illustrator / PDF).

- Le fichier doit comporter **uniquement des tracés de contours de 0,25 pt** (pas de formes pleines).

- Le fichier **NE DOIT PAS comporter de masques**. Tout tracé sera découpé. Si il y a un masque, les contours de ce masque seront également découpés.

 Sur Adobe Illustrator, nous vous conseillons d'**utiliser la fonction Affichage>Tracés (commande Y)** afin de voir précisément l'ensemble des tracés qui seront découpés. - Vous devez prendre en considération l'épaisseur du laser et la réaction du papier lors de la découpe. Ainsi, **2 traits de coupes ne doivent pas être à moins de 2 points (0,7 mm) l'un de l'autre**.*(voir ci-dessous)*

### **Pour les pochoirs :**

l'interval minimum doit être plus important : minimum 6 points (2,1 mm)

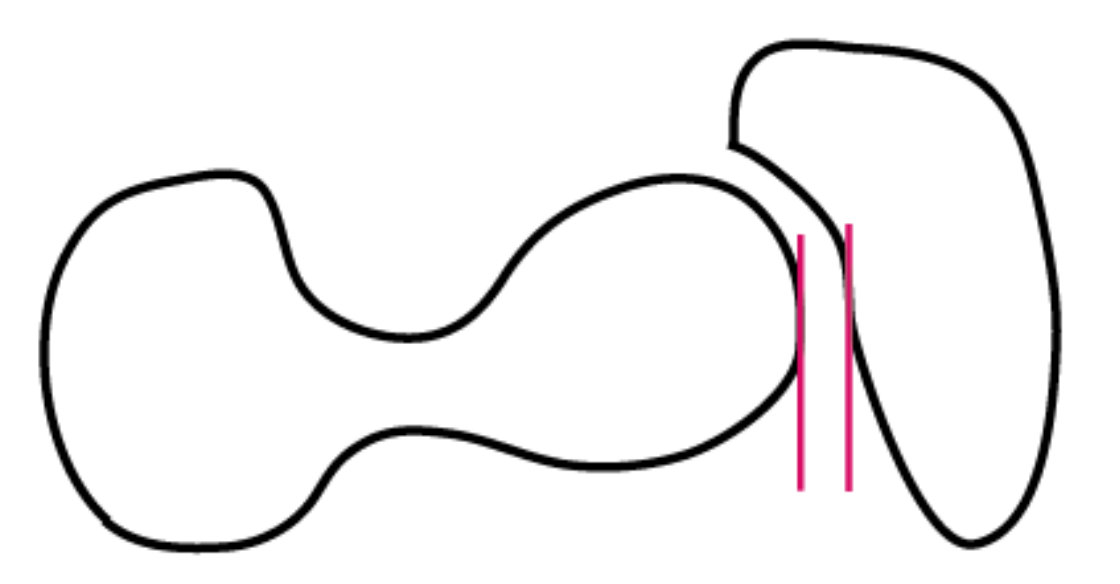

Interval minimum 2 pts (0,7 mm) et minimum 6 pts (2,1mm) pour les pochoirs

- Si vous ne respectez pas la consigne des 2 pts d'espacement entre 2 coupes, vous risquez d'avoir des traits de coupes qui se confondes.

 Afin d'**anticiper ce problème, appliquez une épaisseur de 1,2 pt à votre tracé**. Ceci permettra de simuler le rendu de la découpe laser.

 Si certains interstice disparaissent entre 2 tracés de coupes, c'est que les tracés sont trop près l'un de l'autre. *(voir ci-dessous)*

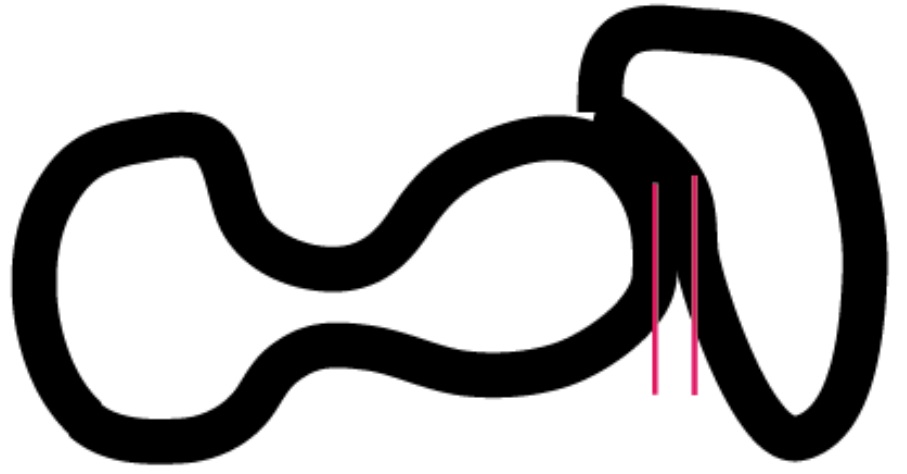

# Illustration de 2 tracés qui se confondent à la découpe

- Votre fichier peut contenir des tracés de coupes et des tracés de gravures. Pour permettre la distinction, utilisez 2 couleurs distinctes. Par convention, le **magenta est utilisé pour les coupes** et le **cyan pour les gravures**

### **Pour les textes :**

**- Le principe de la gravure**, permet notamment de pouvoir écrire des textes.

 Les textes devant être également vectorisés, le laser va faire le contour de chaque lettre et donc va "graisser" la typo.

**Il est donc indispensable de** :

- privilégier des typos étroites,
- interlettrer les textes,
- ne pas écrire de textes trop petits (pas moins de 2 mm de hauteur).

#### **- Les textes peuvent être également découpés**.

 Il devront alors être traités comme des formes et respecter les mêmes règles (voir cidessus).

 Pensez notamment à créer des points d'attaches pour les lettres pleines (A D O B ...) *(voir ci-dessous)*

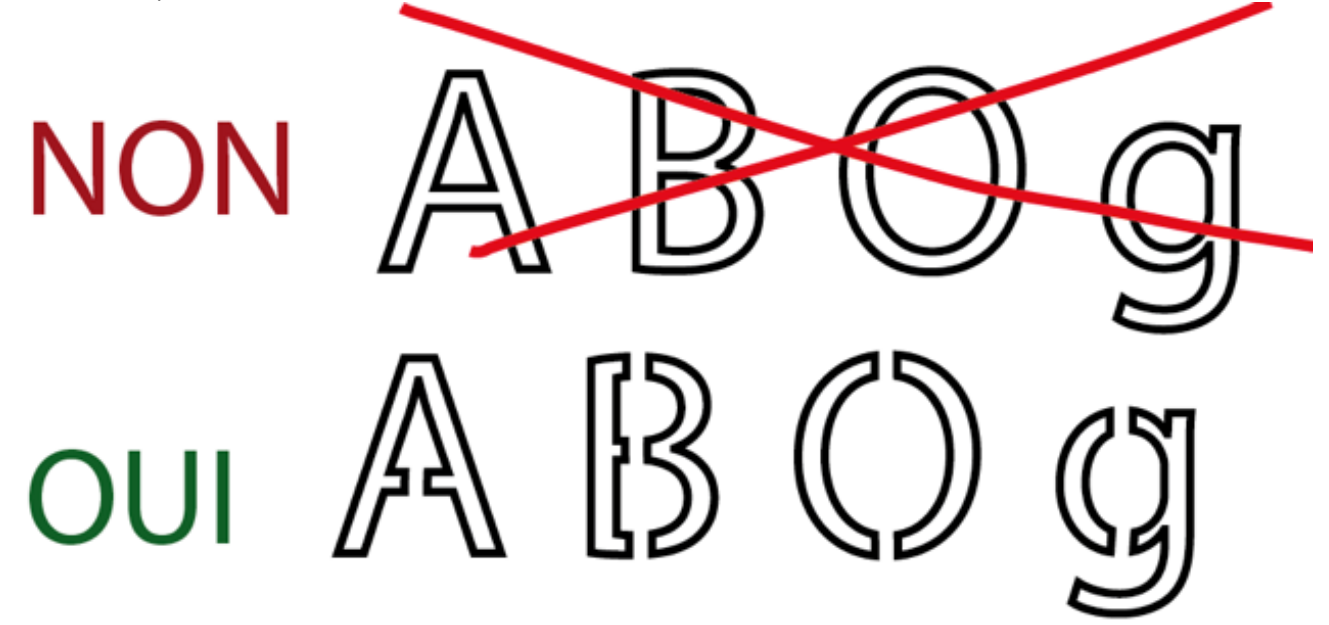

- Comme pour les formes, appliquez une épaisseur de 1,2pt à votre tracé de texte afin d'avoir une idée du rendu final.

#### **Conseil pour créer des points d'attaches sur vos formes pleines :**

- Si nous prenons l'exemple de la lettre "B" dont ne ferions la découpe. Les 2 parties intérieures de la lettre vont tomber si vous ne faites pas de point d'attaches. Aussi après avoir vectorisé votre lettre "B",

- appliquer une couleur de contour (magenta),

- aucune couleur de fond,
- et une épaisseur de tracé de 0,25 pt
- *(voir ci-dessous)*

Sélectionnez votre tracé *(voir ci-dessous)*

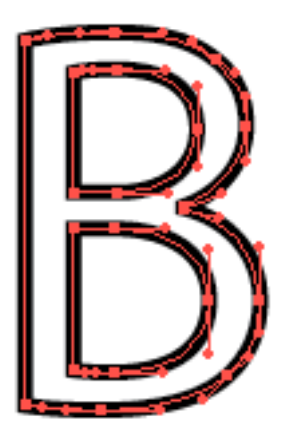

Dans la palette des outils, choisissez la gomme, en ayant pris soin de lui donner un diamètre de 2 pts (0,7mm) *(voir ci-dessous)*

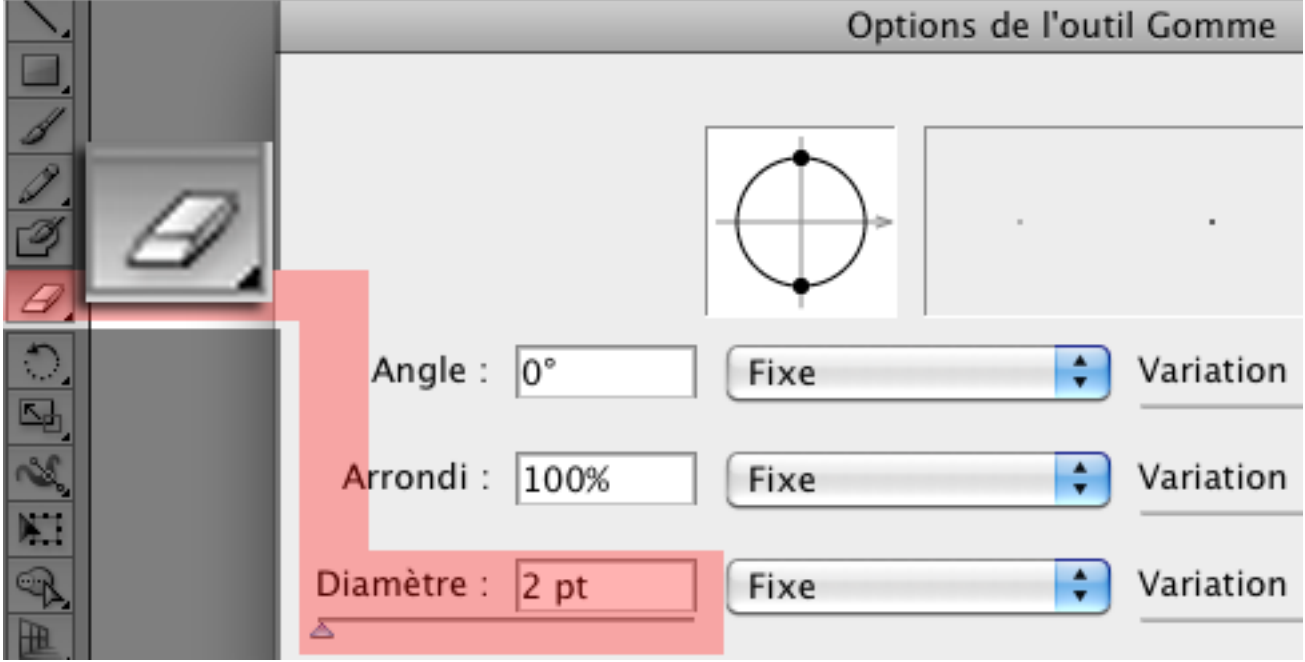

Avec l'outil gomme passez sur votre tracé aux endroits où vous souhaitez faire les points

d'attaches *(voir ci-dessous)*

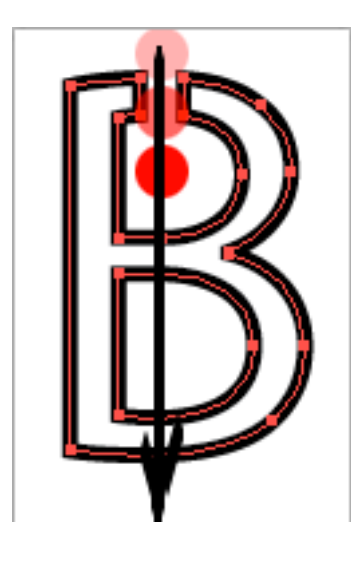

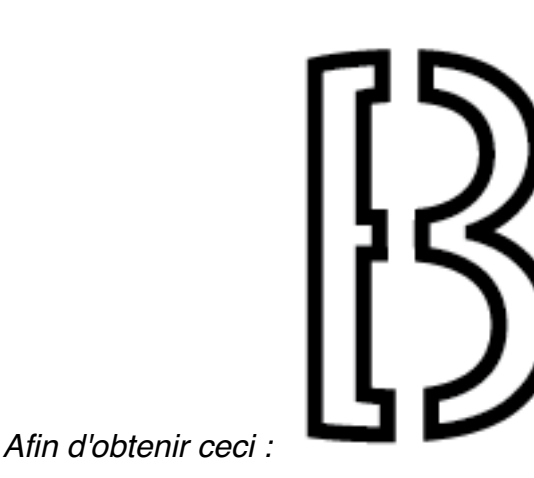

#### **Conseil pour augmenter l'espace entre 2 formes découpées :**

Prenons l'exemple du tracé d'un arbre, dont les branches seraient trop fines et qui risqueraient de ce fait soit de disparaître à la découpe soit d'être trop fragiles pour être manipulées.

On voit ci-dessous, grâce à l'application d'une épaisseur de 1,2 pt à mon tracé, que certaines extrémités de branches vont disparaître (et ne laisser qu'un trou) car l'espace entre 2 filets ne respecte pas les 2 pts (0,7mm)

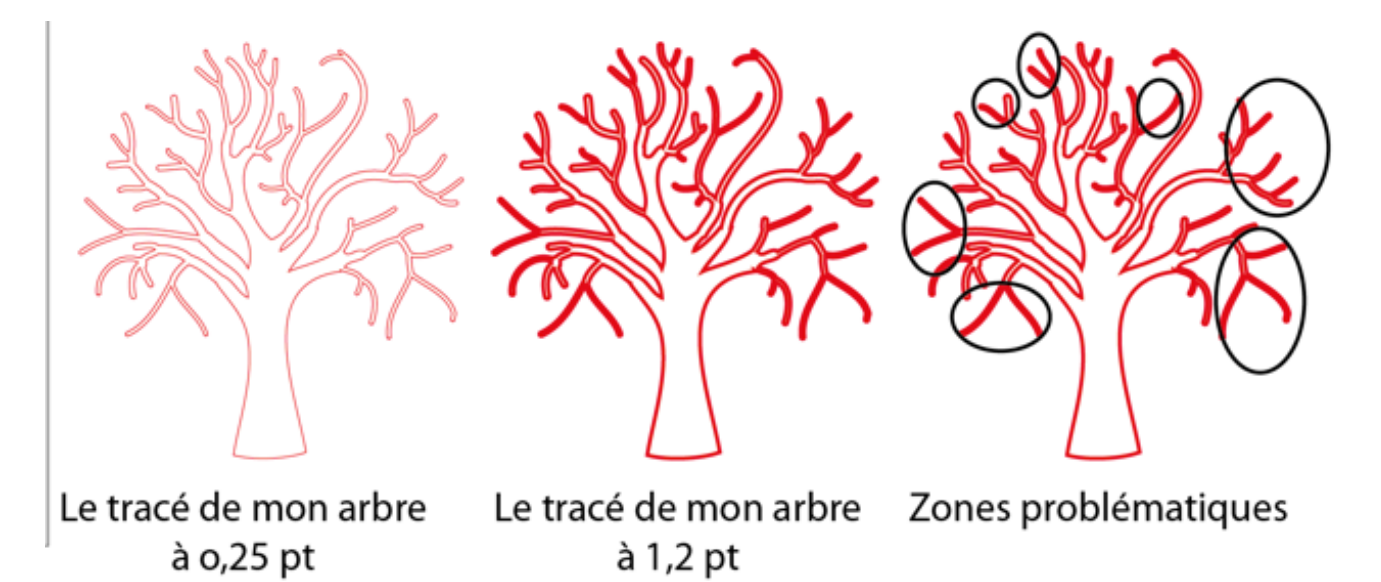

#### **Comment faire pour rendre les branches plus épaisses :**

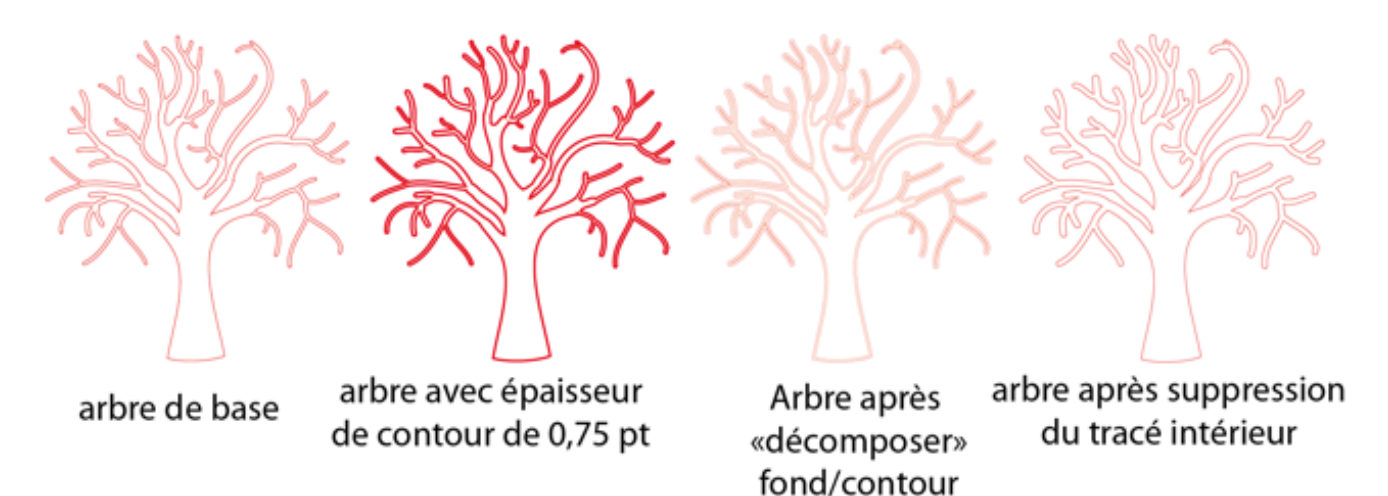

1/ j'applique à mon tracé une épaisseur de contour. Cette épaisseur est déterminante, car c'est elle qui va être "décomposée" afin de n'en conserver que la partie extérieure et donc élargir l'interstice entre 2 filets de découpes.

Dans mon exemple, j'ai choisi d'appliquer un contour de 0,75 pt, mais il conviendra d'adapter cette épaisseur en fonction des cas.

2/ Dans le menu horizontal, je choisi (Illustrator CS5) : OBJET > DÉCOMPOSER (fond +  $contour$ ) > OK

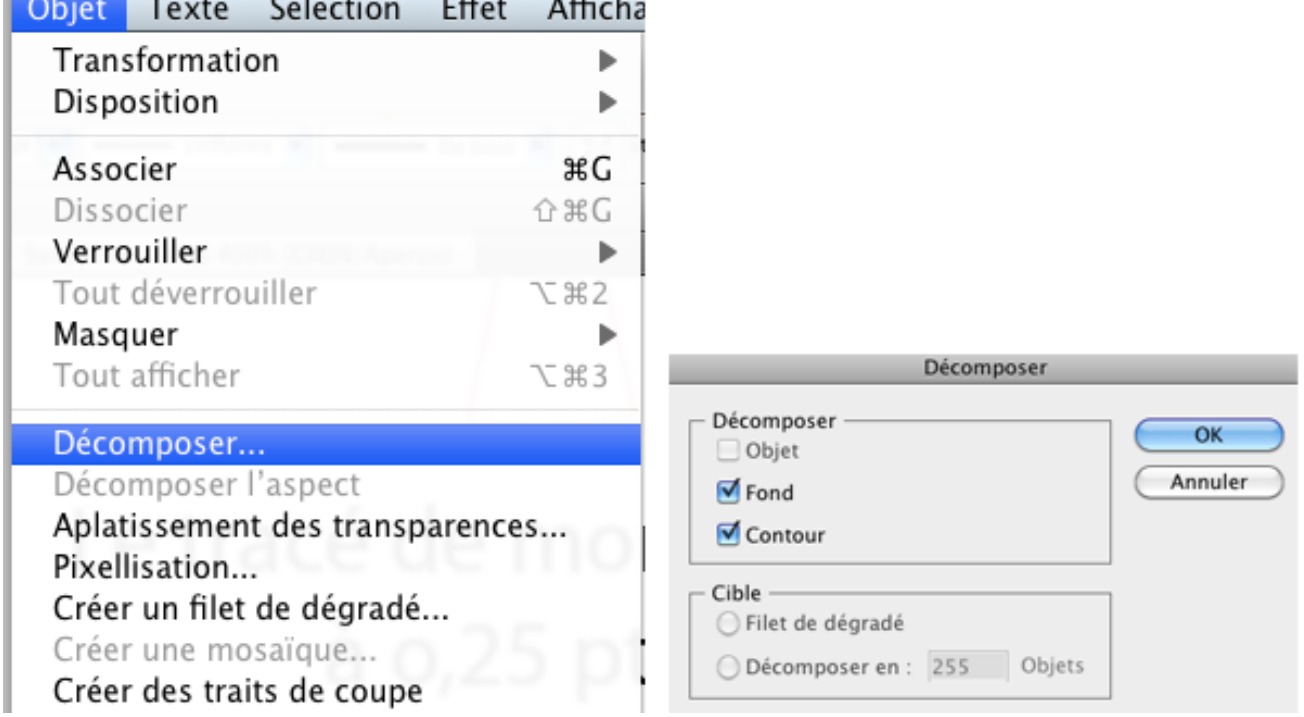

3 / J'obtiens alors un arbre composé de 2 tracés : le tracé intérieur de mon contour et le tracé extérieur de mon contour de 0,75 pt

4/ Je supprime le tracé intérieur.

5/ J'applique à mon nouveau tracé une épaisseur de 1,2 pt, afin de vérifier qu'à présent l'interstice entre 2 filets de coupe est bien supérieur à 2 pts.

Si c'est bon je repasse mon tracé à une épaisseur de 0,25 pt. Sinon il faut recommencer à l'étape 1/ avec une épaisseur supérieure (il est parfois nécessaire de modifier certains points à la main)

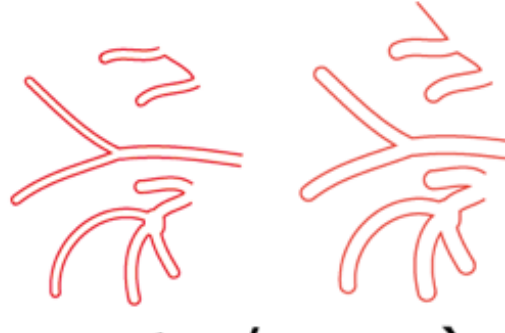

avant / après

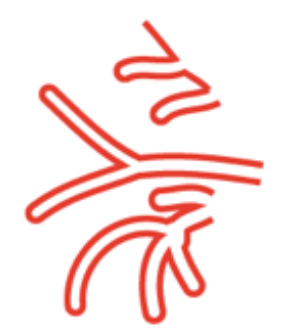

Maintenant avec une épaisseur de 1,2 pt, il me reste bien de la matière entre les filets de coupes

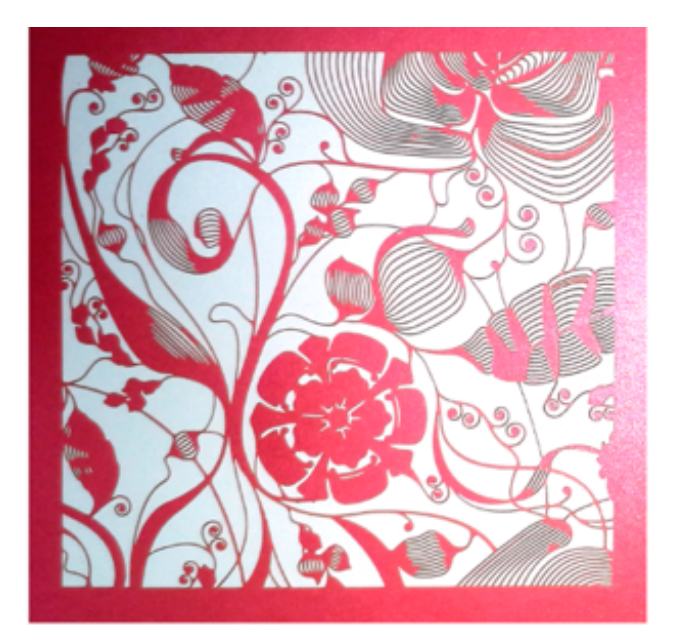

Bon tracé avec espaces de 2 pts minimum entre chaque filet coupant

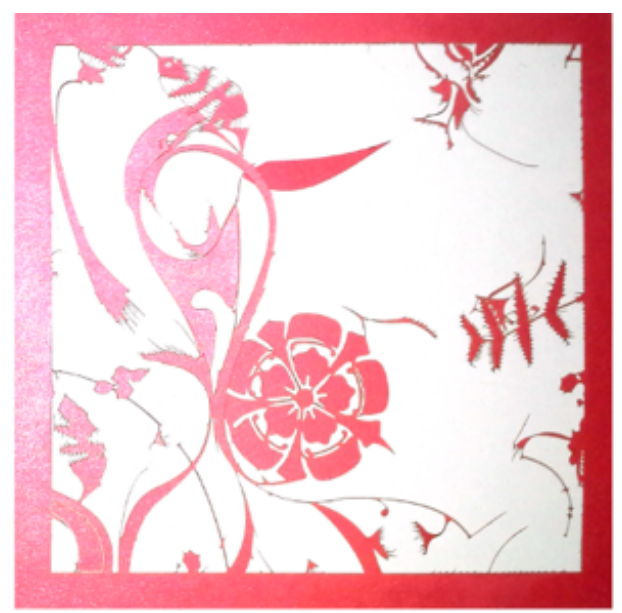

Résultat avec des espaces inférieurs à 2 pts entre chaque filet